ERG/200908

# Instructions on using the security-emissions software

Larry Hughes Energy Research Group Department of Electrical and Computer Engineering Dalhousie University Halifax, Nova Scotia, Canada

> larry.hughes@dal.ca http://lh.ece.dal.ca/enen

> > 29 June 2009

# Instructions on using the security-emissions software

Larry Hughes Energy Research Group Department of Electrical and Computer Engineering Dalhousie University Halifax, Nova Scotia, Canada

# **1 Introduction**

This report presents instructions on using the software for explaining the energy securitygreenhouse gas emissions graphs described in (Hughes and Sheth 2008). The graphs are created from application-specific data on energy supply, $^{1}$  infrastructure, price, greenhouse gas emission factors, and consumption. The application's energy sources are ranked using AHP (Analytic Hierarchy Process). The resulting security-emissions graphs allow the viewer to understand the state of the application's energy security, the level of greenhouse gas emissions, and the effort needed to improve energy security and reduce emissions.

The graph-generation software is written in VBA and uses Microsoft Excel to hold the tables and resulting graphs. The Excel file consists of five worksheets:

- Start, create a list of the energy sources and their associated emissions and consumption for the application.
- Criteria, rank the energy security criteria (supply, infrastructure, and price) to be applied to the energy sources.
- Alternatives, rank the different energy sources in terms of each criteria.
- Results, generate the energy security index for each energy source.
- Graph, produce the security-emissions graph for the application.

The VBA software can be examined by selecting the View tab and then Macros. The name of each subroutine corresponds to its worksheet.

The software is part of an Excel macro-enabled workbook. It requires the Microsoft Office 2007 version of Excel.

# **2 Start worksheet**

The Start worksheet allows the user to enter the names of the different energy sources, their emissions factors, and the consumption associated with each energy source. This data is used by other worksheets. The worksheet is configured for data by typing control-s. When control-s is typed, the Start worksheet is opened.

# **2.1 Output**

 $\overline{a}$ 

The software clears part of the worksheet and displays the following:

 $^{\text{1}}$  An application can be any energy consuming entity; for example, an energy service, a company or organization, or jurisdiction. The software does not distinguish between types of application.

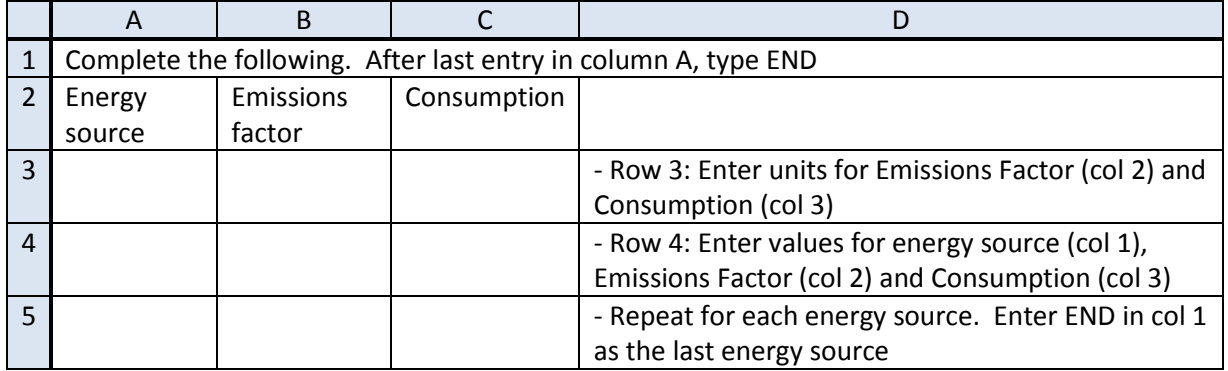

#### **2.2 Input**

The user is then expected to complete the worksheet. Row 3, column B is for the emissions factor units (for example, g/kWh), and row 3, column C is for the consumption units (for example, PJ or kWh). Row 4 is the start of the data, where column A is the name of the energy source, column B is the emissions factor associated with the energy source, and column C is the energy source's consumption. Each energy source is entered in the next available row. The end-of-data is indicated by entering the word "END" column A of the row following the last row of data. The software is not running when the data is being entered, all data checking is the responsibility of the user. Subsequent worksheets recognize a maximum of 15 energy sources.

The following is an example of a user's input to the Start worksheet (user input shown in *italics*):

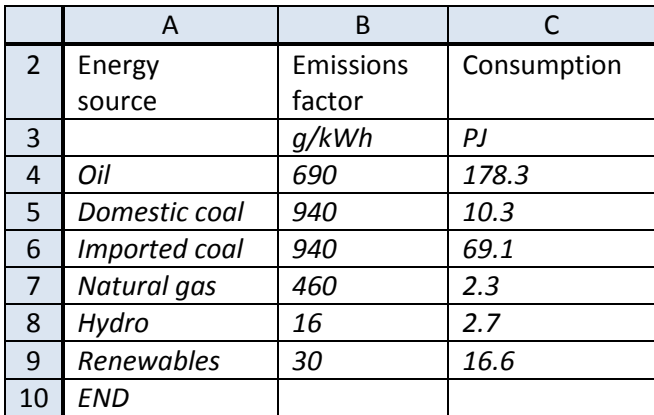

## **3 Criteria worksheet**

The Criteria worksheet allows the user to conduct a pair-wise comparison of the three criteria, supply, infrastructure, and price. The criteria software starts after control-c is typed, opening the Criteria worksheet and prompting the user for the first pair-wise comparison.

Input is entered via message-boxes. It can be stopped at any time by clicking the "Cancel" button in the message box.

## **3.1 Input**

The software begins by clearing the Criteria worksheet and displaying the criteria matrix to be completed by the user:

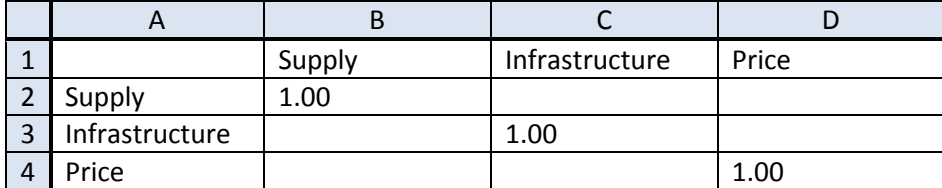

Next, the software requests the user to compare supply and infrastructure, supply and price, and infrastructure and price using values from Saaty's comparison table (see section [7\)](#page-8-0). Values are entered into message boxes. For example, if supply was considered moderately or weakly more important than infrastructure, the user would enter the value 3. However, if infrastructure was considered moderately or weakly more important than infrastructure, the user would enter the value 1/3.

For example, if the user's comparison was supply-infrastructure (2), supply-price (4), and infrastructure-price (2), the software would complete the comparison matrix as follows:

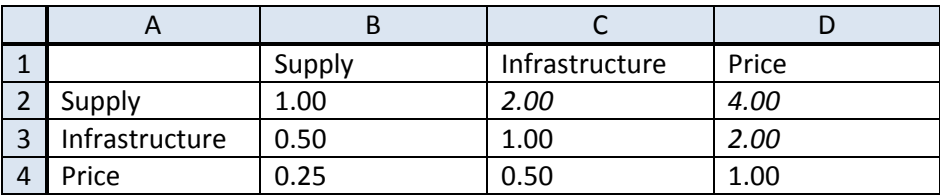

The lower-half of the diagonal comparing infrastructure and supply, price and supply, and price and infrastructure, is completed by the software.

## **3.2 Output**

In addition to completing the comparison table, the software also displays the geometric mean values, the normalized geometric means, and the maximum eigenvalues. The resulting consistency index and consistency ratio are shown as well. The value of the random index is fixed at 0.58 for a 3-by-3 matrix. The values for the above matrix are as follows:

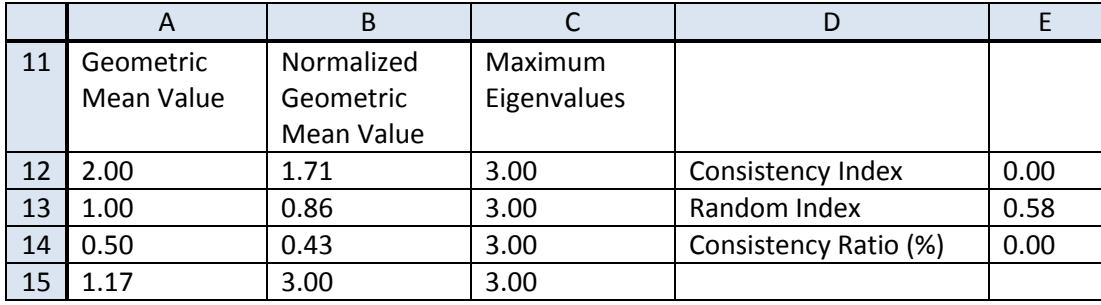

Finally, the priority of each of the criteria is displayed:

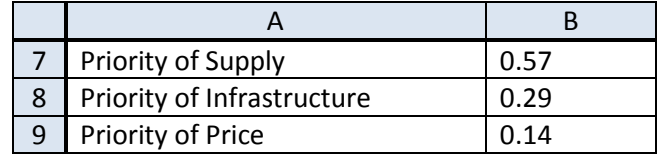

If the priority ranking is incorrect or needs to be revised, the software can be run again by typing control-c. The Criteria worksheet can be run before or after data is entered into the Alternatives worksheet. The priority results shown in the above table are used in the Results worksheet.

#### **3.3 Errors**

If the consistency index exceeds 10 percent, a diagnostic is displayed and the software clears the table and prompts for the first pair-wise comparison again.

#### **4 Alternatives worksheet**

The Alternatives worksheet allows the different energy sources to be compared, either qualitatively or quantitatively, with respect to each criterion (Supply, Infrastructure, or Price). The Alternatives software begins execution when control-a is typed, opening the Alternatives worksheet and prompting the user for one of a number of actions. Unlike the other worksheets, the Alternatives worksheet is not cleared when the software is activated because the priorities calculated by the software must remain on the worksheet for use by the Results worksheet.

#### **4.1 Input**

The first message box prompts for one of five actions:

- 0. Clear worksheet. The Alternatives worksheet is cleared. This will result in the loss of any priority values already calculated, meaning that they must be calculated again.
- 1. Supply. Enter the qualitative or quantitative comparison values of the energy sources for the Supply criterion.
- 2. Infrastructure. Enter the qualitative or quantitative comparison values of the energy sources for the Infrastructure criterion.
- 3. Price. Enter the qualitative or quantitative comparison values of the energy sources for the Price criterion.
- 4. All criteria. Prompt for all criteria (Supply, Infrastructure, and Price).

The values for the comparisons must be entered via the message-boxes; data entered directly to the worksheet is ignored and not included in the calculations. Input can be stopped at any time by clicking the "Cancel" button in the message-box.

The energy alternatives are compared either qualitatively or quantitatively. After a criterion is selected, the software prompts the user to specify how the comparison is to take place (0, Qualitative, or 1, Quantitative).

#### **4.2 Qualitative comparison**

Qualitative values are those obtained from a pair-wise comparison of the energy sources using Saaty's comparison table (see section [7\)](#page-8-0). If the criterion comparison chosen is Qualitative, a message informs the user that the matrix is to be completed. Next, the user is prompted to compare one energy source with the remaining ones using Saaty's pair-wise comparison values. The software prompts for the values in the upper-half of the comparison matrix to the right of the diagonal only (the software completes the lower-half of the matrix).

The following is an example of a completed qualitative comparison table (user input is in *italics*):

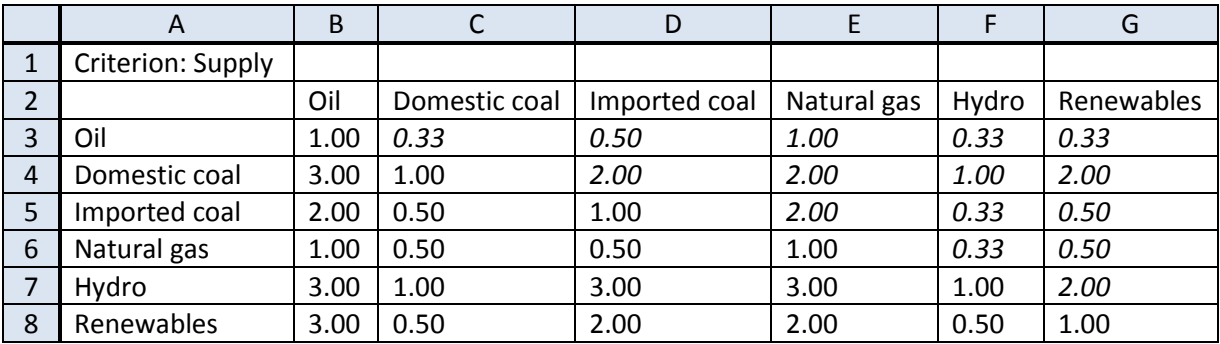

The software determines and applies a consistency ratio to the matrix; for example:

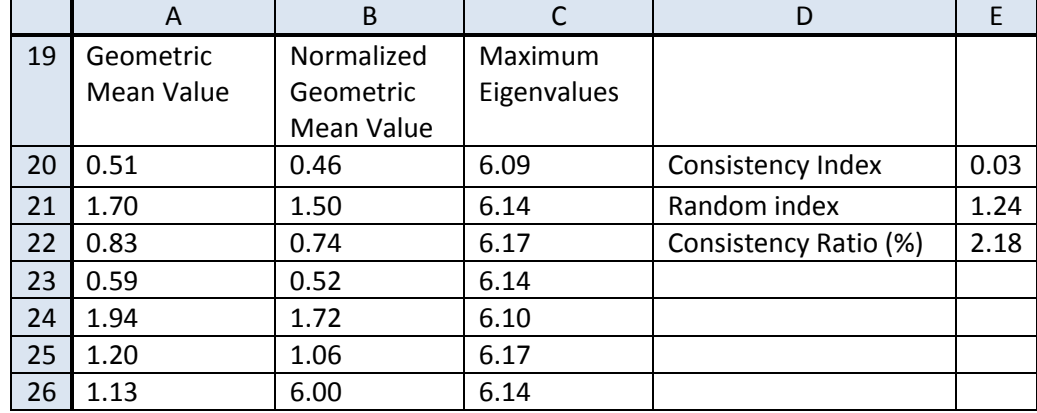

#### **4.3 Quantitative comparison**

Comparisons can also take place quantitatively. In this case, the user is prompted to complete the quantitative comparison matrix by entering the quantitative value associated with each energy source; for example:

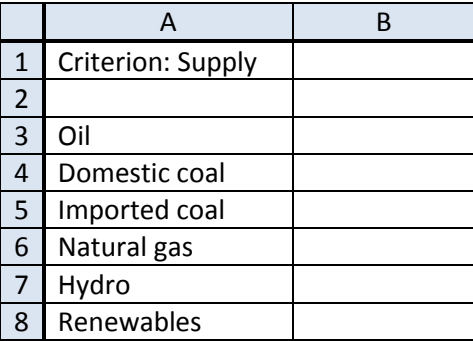

The software determines the priorities from the quantitative values.

#### **4.4 Output**

As each comparison is completed, the software creates a priority table for each energy source and the criteria; for example:

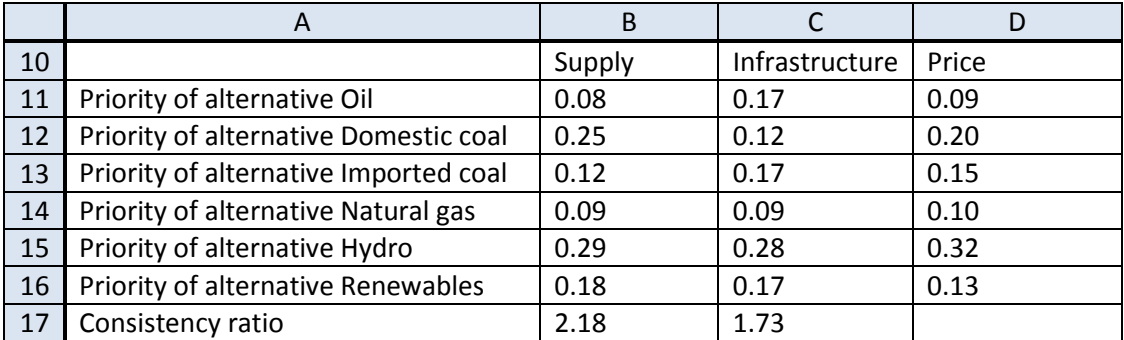

Qualitative values include their consistency ratio, whereas quantitative values have no consistency ratio.

The values in this table are used by the Results worksheet.

#### **4.5 Errors**

If the consistency index exceeds 10 percent, a diagnostic is displayed and the software clears the table and prompts for the first pair-wise comparison again. This applies to qualitative values only.

## **5 Results worksheet**

The final step in the AHP process is the generation of the results, from the criteria and the alternatives, this takes place in the Results worksheet. When control-r is typed, the Results worksheet is opened and the results displayed. The Start, Criteria, and Alternatives worksheets should be completed before running the Results worksheet.

#### **5.1 Output**

Two sets of output are created. The first is a combination of the criteria vector (from the Criteria worksheet) and the alternatives array (from the Alternatives worksheet):

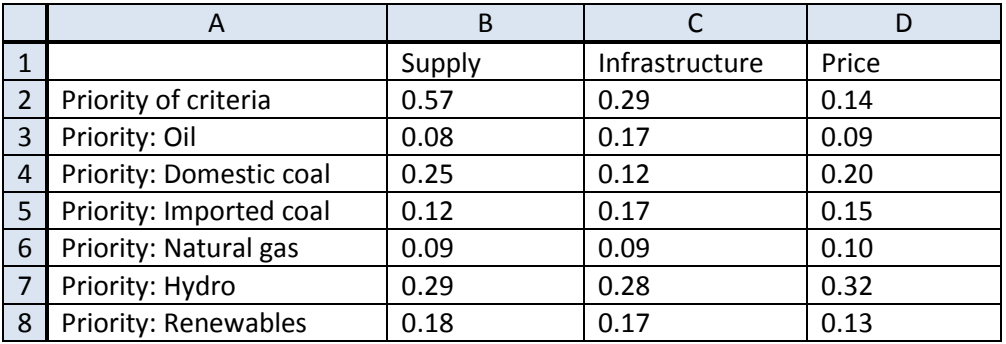

The second is the final priority list of the different energy sources generated using the AHP algorithm; this is the energy security index:

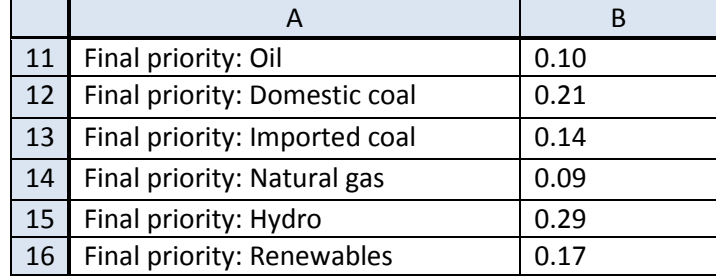

## **6 Graph worksheet**

The final step is the production of the security-emissions graph from the security index results (Results worksheet), the emissions factors (Start worksheet), and the names of the energy sources (Start worksheet). The result is a bubble graph, with each energy source represented as a bubble showing its relative size in terms of the total energy it supplies; its x-position, the security index value; and its y-position, the emissions factor. The Graph worksheet is opened and the graph generated by typing control-g.

#### **6.1 Output**

The worksheet produces an array of the energy sources, their security indexes, and their emissions factors; for example:

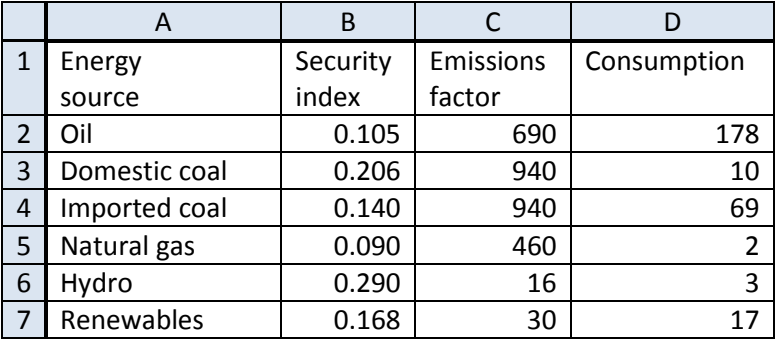

The associated graph is also produced:

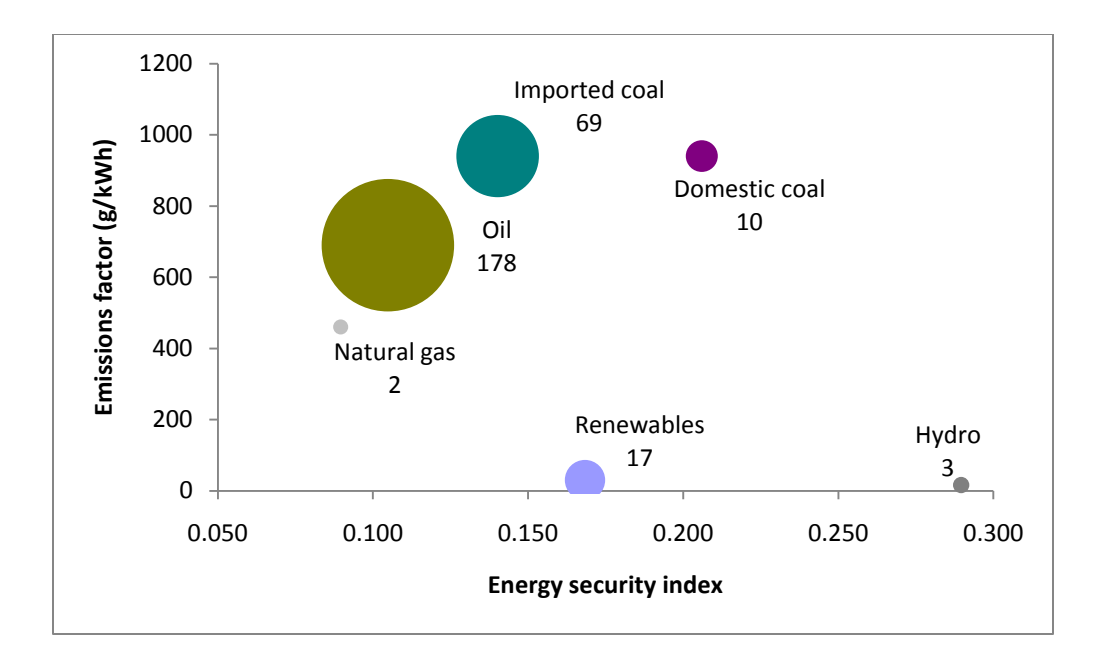

The names of the energy sources can overlap the bubbles; if this occurs, any name can be moved by clicking on it and repositioning it. If the software is run more than once, previously generated graphs are not deleted and if data values change, the older graphs will change.

## <span id="page-8-0"></span>**7 Saaty's pair-wise comparison table**

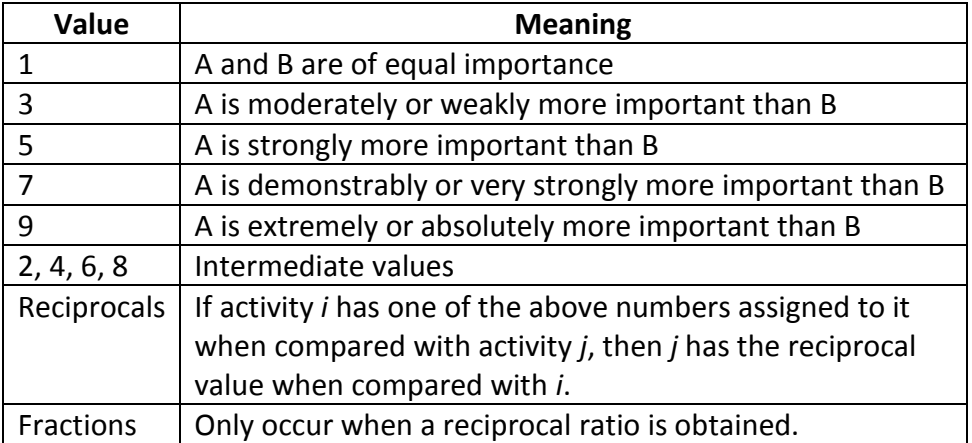

## **References**

Hughes, Larry, and Nikita Sheth. *A graphical technique for explaining the relationship between energy security and greenhouse gas emissions.* Halifax, Nova Scotia: Energy Research Group, Dalhousie University, 2008.